## **What is MyCampus?**

The MyCampus Application is your one-stop website for accessing all your important MSTC Applications. You no longer have to remember multiple URLs, usernames, or passwords for these applications. In addition, the MyCampus Application allows you to change your MSTC network password or reset a forgotten password!

**NOTE: Once you change your domain password (MSTC network account password) using MyCampus, you will use the new password to log into Blackboard, computers on MSTC campuses, and Office 365.**

## **Changing your MSTC Network Password / Forgotten Password**

**Option 1: From th[e MyCampus Application Login Screen](https://mycampus.mstc.edu)** 

- Click the **[Reset Password](https://mycampus.mstc.edu/web/mycampus/reset-password)** or **[Forgot Password](https://mycampus.mstc.edu/web/mycampus/forgot-password)** link located below the Login/password fields on the Login screen.
- Enter your MSTC Network Id (Student Id Number) as your Username.
	- ← → C A https://mycampus.mstc.edu/web/mycampus/reset-password  $\sqrt{2}$  = MID-STATE Username  $OK$ MSTC.edu | Privacy Policy | 888.575.MSTC | Equal Opportunity Employer and Educator | Staff Directory | Help Desk
- **Type** the answers to the two security questions you are required to answer.

• Click **OK**.

NOTE: You will get five attempts to reset your password before you are locked out and required to contact the Help Desk. Upon each attempt, a different pair of questions will be displayed.

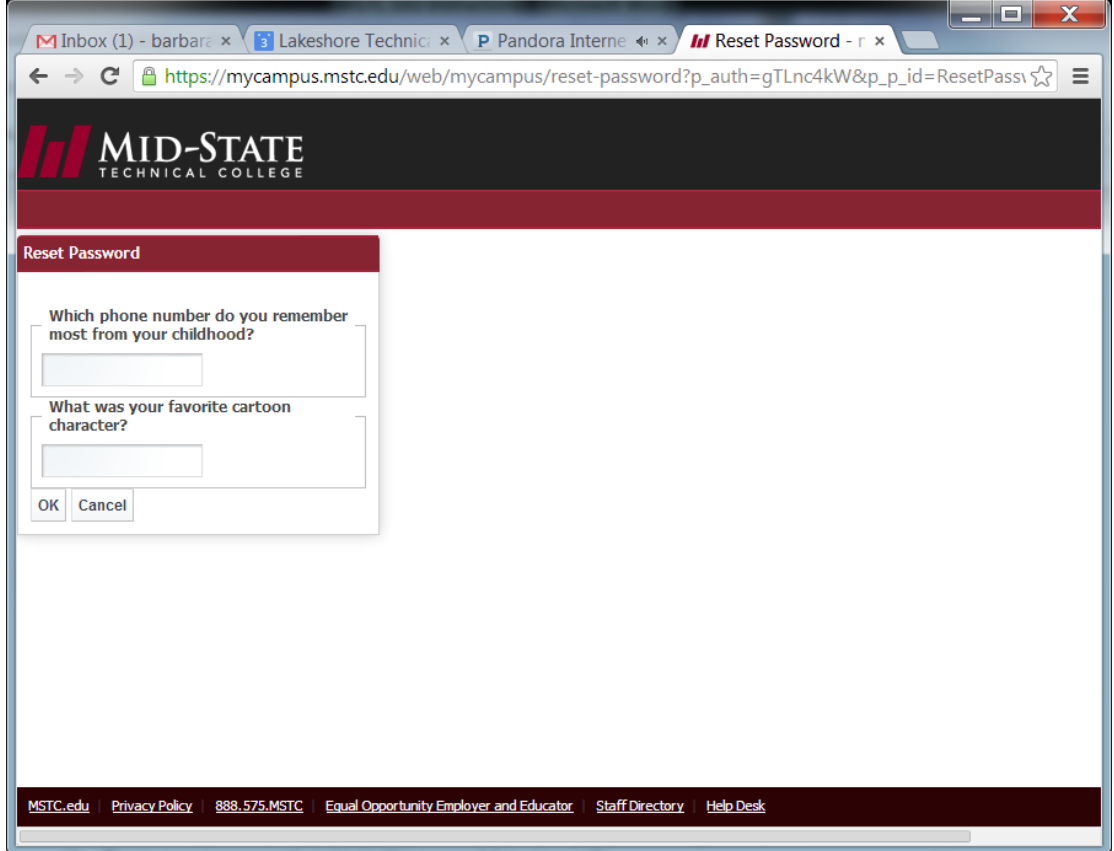

- Click **OK**.
- You will then be required to enter your new password. **Type** your new password. *Passwords must meet the MSTC Network password requirements.*
- **Type** your password again in the second box to verify.
- Click **OK**.
- Upon resetting your password, you will receive an email confirming the reset.

## **Option 2 (Must know your password):** While logged into the [MyCampus Application](https://mycampus.mstc.edu)

NOTE: Passwords must meet the MSTC Network password requirements.

• Hover over the word **Menu** on the upper right-hand corner of the screen. A drop-down menu will appear.

• Click on **Control Panel** from the list.

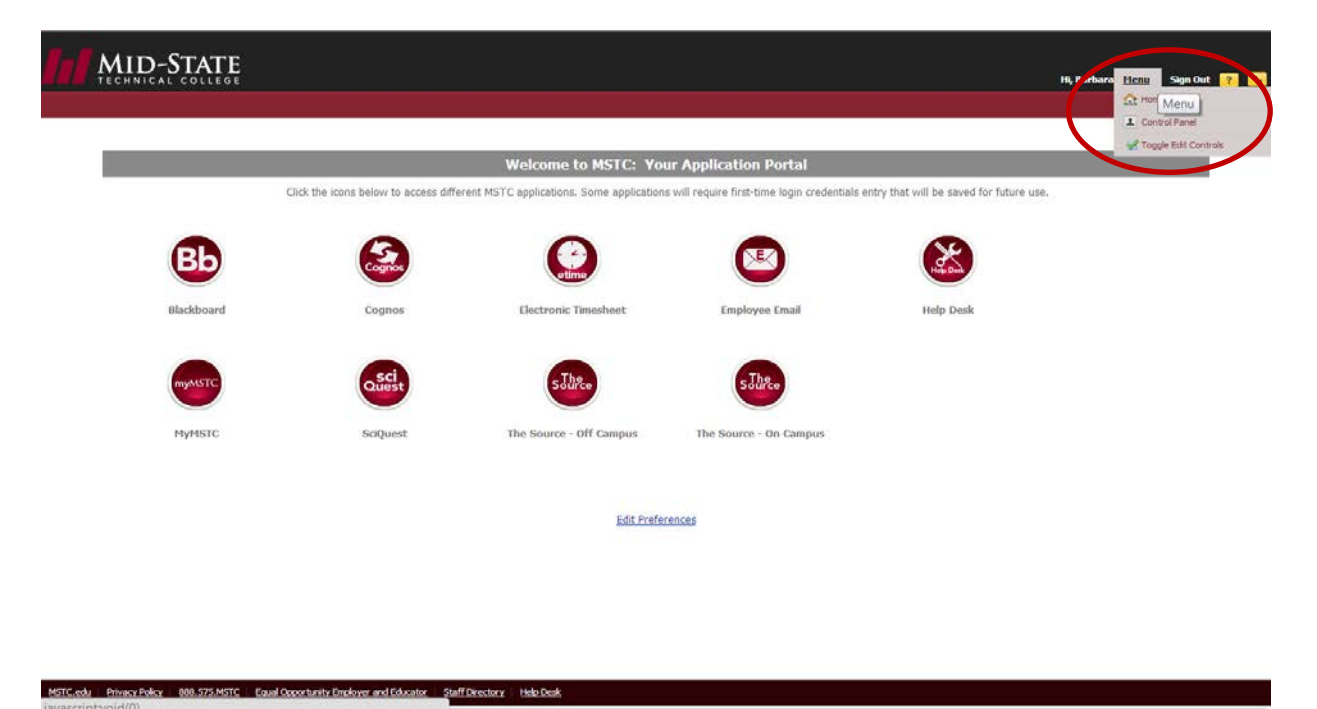

• The following window will allow you to create a new password.

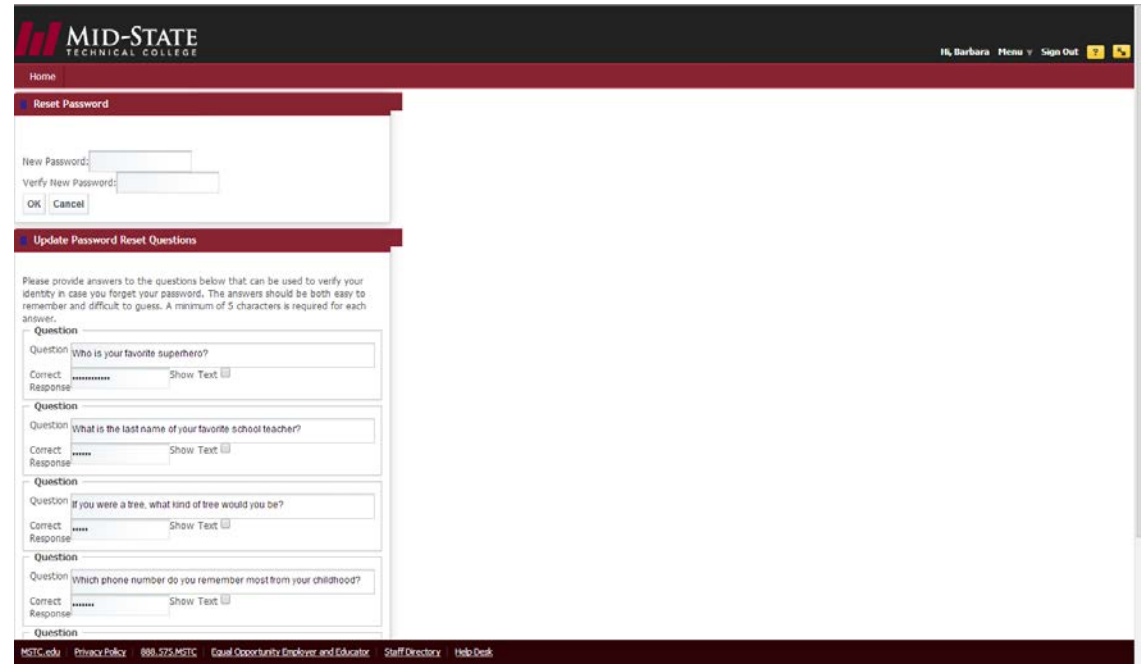

- **Type** your new password.
- **Type** your password again in the second box to verify.
- Click **OK**.

You may also update the answers to your security questions on the Control Panel window.

- To see your previous response, click the **Show Text box** to reveal the answer you created for the questions you would like to review.
- You may change any or all of the answers to the 5 security questions.
- When finished, Click **Save**.